## **How to Re-instate a Checked Out Reservation**

## In this article we will show how to use the reinstate button in your PMS.

If you have accidentally checked out a reservation and need to re-instate the reservation, first located the reservation under your **Checked Out** View Screen (ensure the black arrow is pointing towards the correct reservation) and then select the **Reinstate** button at the top of the screen. The reservation will then be checked back in, and moved back to the **In House** screen of the PMS.

## **NOTE:**

- You CANNOT reinstate a reservation once another guest has been checked into that guestroom.
- You CANNOT reinstate a reservation after the departure date has passed.

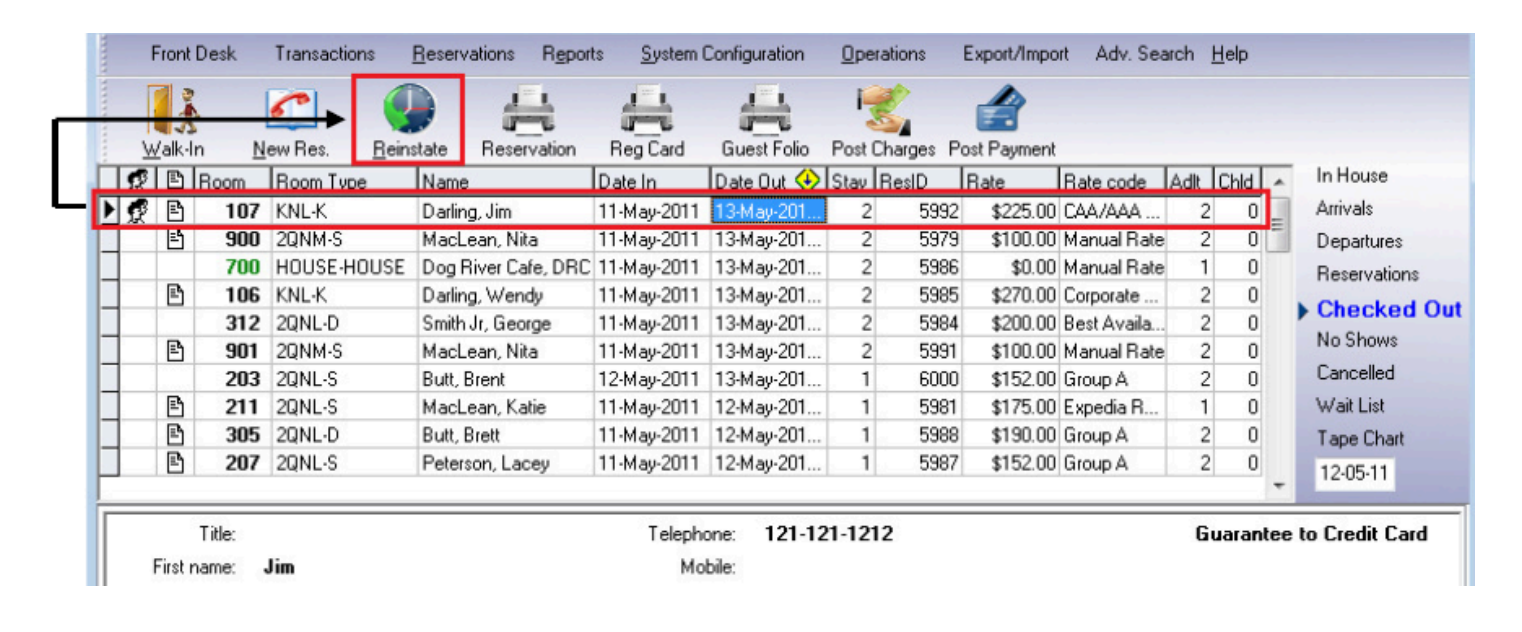